## <span id="page-0-0"></span>CISCO. クラウドメールボックス ビジネスを設定するには、次の手順を実行します。次の手順は、要件(**9** [ページ\)](#page-0-0)を満たしていること **1.** シスコからの指示に従って、アカウントを認定します。 **Oisco SecureX Cisco SecureX Cisco SecureX**  $\sim$ <https://cisco.com/go/securesignon> SecureX Threat Response Cisco Secure Malware Analytics Threat Grid Cisco Secure Endpoint AMP サインインしてください。既存のユーザでない場合は、新しい SecureX サインオンアカウントを作成するように求めら [Welcome to Cisco Cloud Mailbox Defense] Welcome to Cisco Cloud Mailbox Defense 1 Select Permission Mode 2 Set Up Journaling Configure Microsoft 365 Permissions Send message copies to Cisco Cloud Mailbox Defense (a) Audit Visibility only, no remediation Read-only permissions will be requested from Microsoft 365 Audit with Enforcement Visibility and on-demand or automated remediation Read/write permissions will be requested from Microsoft 365 Connect to Microsoft 365 **2.** [Permission Mode] [Permission Mode] the contract of the contract of the contract of the contract of the contract of the contract of the contract of the contract of the contract of the contract of the contract of the contract of the contract —— **[Audit]** —— [Audit]: The state of the state of the state of the state of the state of the state of the state of the state of the state of the state of the state of the state of the state of the state of the state of th [Audit with Enforcement] / Microsoft 365 [Audit with Enforcement] **2.15** [Audit with Enforcement] **Automated Remediation** [Automated Remediation] [Apply auto-remediation to domains not in the domain list $[On]$

**3.** Microsoft 365 **a.** [Connect to Microsoft 365] **b.** Microsoft 365 Microsoft 365 Microsoft 365 [Cisco Secure Email Cloud Mailbox FAQ](https://www.cisco.com/c/en/us/td/docs/security/cloud-mailbox/faq/cloud-mailbox-faq/setup-faq.html) Cloud Mailbox **Microsoft 365 75 (7) The Microsoft 365 Global Admin** [rights required to set up Cloud Mailbox?](https://www.cisco.com/c/en/us/td/docs/security/cloud-mailbox/faq/cloud-mailbox-faq/setup-faq.html) **c.** [ Accept ] **Cloud Mailbox 4. Cisco Secure Email Gateway SEG** and the Microsoft 365 control of the Microsoft 365 Cisco Secure Email Gateway **Example 20 Secure Email Gateway Microsoft 365** Cloud Mailbox Microsoft 365 Microsoft 365 Exchange 管理センターから、[コネクタの追加 Add a connctor ] ウィザードの次の設定を使用して新し [ Connection from ] Office 365 [ Connection to ] **Lack Connector name ] Cisco Secure Email Cloud Mailbox [Transference Turn it** Turn it on 1 — **T** dise of connector ]: mail.cmd.cisco.com **—** [ Routing ] MX ーとは、この場合には、Security restrictions ] は<sub>い</sub>ないことを保護することになる。<br>それで、特に信頼できる記述している記述している記述している。 れたトランスポート層セキュリティ TLS を使用します(推奨) **–** [ **Walidation email** ] [Cloud Mailbox **Mailbox Cloud Mailbox Policy ]** Cisco Secure Email Gateway SEG  $\overline{\mathcal{M}}$ 5. Microsoft 365 Microsoft 365  $\sim 70$   $\sim 60$ Cisco Secure Malware Analytics Threat Grid /Threat Grid /Threat Grid **a.** クラウドメールボックス の設定ページから、ジャーナルアドレスをコピーします。後でこのプロセスをコピーします。後でこのプロセスをコピーします。後でこのプロセスを通り [ Administration ] **b.** Microsoft 365 <https://admin.microsoft.com/AdminPortal/Home#/homepage> the Exchange extendion in the Exchange extendion in the exchange of the extension of the extension of the extendion of the extendion of the extendion of the extendion of the extendion of the extendion of the extendion of t

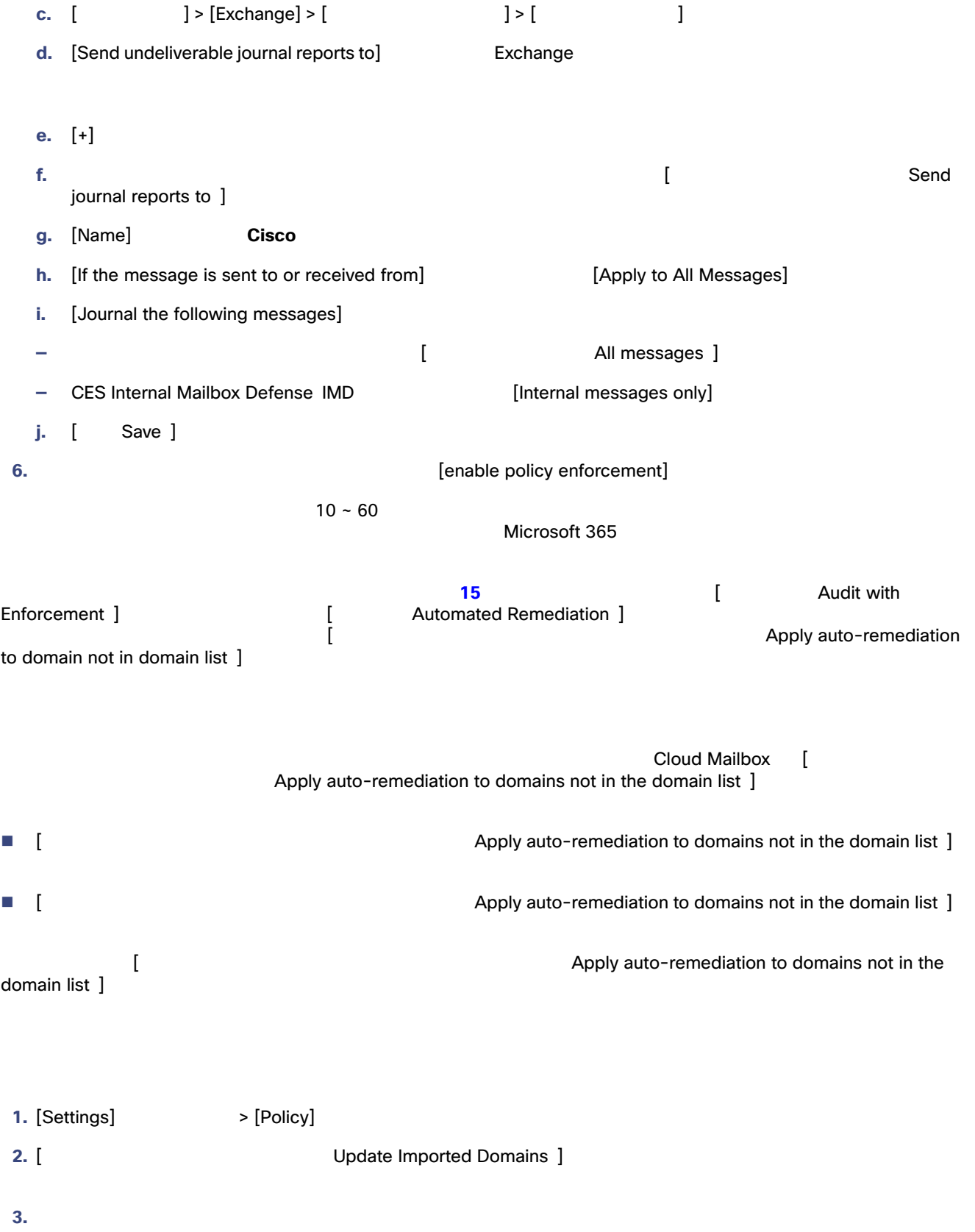

list ]  $\;$ 

**5.** [Save and Apply]

 $\sim$  24

**4.** [<br>list ] **Apply auto-remediation to domains not in the domain<br>list ]**